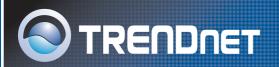

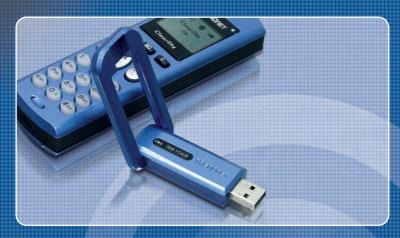

Quick Installation Guide

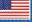

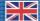

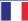

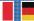

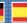

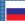

# **Table of Contents**

| English             | 1 |
|---------------------|---|
| 1. Before You Start | - |
| 2. How to Install   | 2 |
| Troubleshooting     | 5 |

## 1. Before You Start

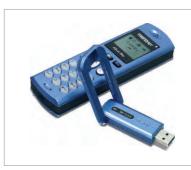

### **Package Content**

- TVP-SP1B
- TEW-104UB
- Ouick Installation Guide
- 700 mAh Lithium-Ion battery
  - Utility & Driver CD-ROM
- 1 Meter USB Cable (mini-USB to A-type connector)

## **System Requirements**

- · System Requirements
- · CD-ROM drive
- Skype Installed
- · Computer With An Available USB Port
- CPU: 400 MHz Processor or Above
- Memory: 128 MB or Above
- Hard Drive Space: 50MB or Above
- Windows 2000/XP

Note: Skype must be installed before beginning the installation process.

Note: Insert the included battery into the Bluetooth phone and connect the USB cable to begin charging during installation (After installation charge for 6 hours to ensure a full battery for future mobile applications.)

Note: Do not insert the TBW-104UB USB adapter until instructed to do so.

## 2. How to Install

Note: Place the included 700 mAh Lithium-Ion battery into the TVP-SP1B's battery compartment. Then connect the USB cable to charge battery pac. DO NOT connect the TBW-104UB USB adapter until instructed to do so.

 Insert the Utility & Driver CD-ROM into your computer's CD-ROM Drive and then click Install Driver/Utility.

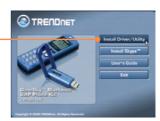

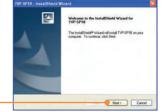

2. Click Next.

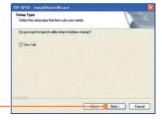

**3.** When you reach this screen select **Yes, I do**. Click **Next**.

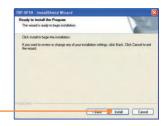

4. Click Install.

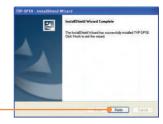

5. Click Finish.

**6.** Click **Yes** to begin Bluetooth adapter installation.

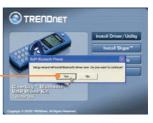

**7.** Select **Language** from the drop down menu. Click **OK**.

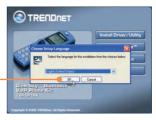

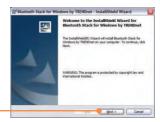

8. Click Next.

9. Select I accept the terms in the license agreement. Click Next.

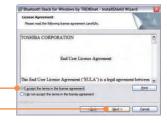

Bluetooth Stack for Windows by TRENDnet - InstallShield W Ready to Install the Program
The wizard is ready to begin installation. Click Install to begin the installation.

If you want to review or change any of your installation settings, click Back. Click Cancer set the woard.

God Install Cancel

10. Click Install.

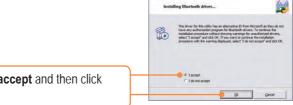

11. Select I accept and then click OK.

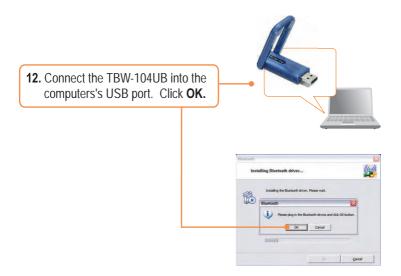

 Disregard all popup Windows except for the Installation Window shown to the right and click Finish.

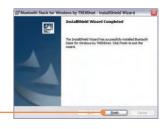

**14.** Click **Yes** to restart your computer.

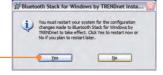

15. After the computer restarts and the Windows desktop appears the Setup Utility should pop-up, if not Double-click the ClearSky Bluetooth VolP Phone icon. Click Search.

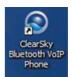

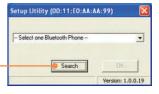

16. Power On The ClearSky Bluetooth Phone and press the Configuration button located below the LCD screen. Select Pairing from the menu and then press the Call button to enter BT Pairing Mode. Click OK.

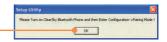

17. Select your Bluetooth Phone (Please check the MAC address to select the right device. Please remove the battery to locate the MAC address label). Click OK.

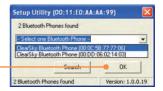

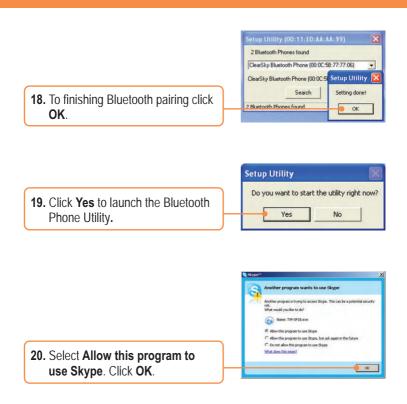

## Your installation is now complete.

For detailed information regarding the TVP-SP1BK configuration and advanced settings, please refer to the User's Guide included on the Utility & Driver CD-ROM or TRENDnet's website at www.trendnet.com

## **Troubleshooting**

#### Q1: How do I call a Skype contact?

A1: First, power ON the ClearSky phone and wait until the phone shows "ClearSky on". Next, press the **Sync Contacts** button to sync the contact list with Skype, and then use the **Up/Down** button to select contact. Finally, press the **Make a call** button to call conatact. To end the conversation, press the **End a call** button

| 2 | Sync Contacts button | Make a call button |
|---|----------------------|--------------------|
|   | Up/Down button       | End a call button  |

# Q2: I cannot pair the TVP-SP1B VoIP Bluetooth phone to the TBW-104UB USB Adapter. What should I do?

A2: The TVB-SP1B Utility must first be installed and running before you can pair the VoIP Bluetooth phone to the Bluetooth USB adapter. To run the TVB-SP1B utility, click Start, click Programs, click Trendnet TVP-SP1B, and then click TVP-SP1B.

### Q3: Windows is unable to recognize my TBW-104UB USB Adapter. What should I do?

A3: Make sure your computer meets the minimum requirements as specified in Section 1 of this Quick Installation Guide. Also make sure that you install the Phone Utility (as described in Section 2) before connecting the Bluetooth USB Adapter. If Windows is still unable to recognize your hardware, then try installing the Bluetooth USB Adapter to a different USB port of your computer.

### Q4: I cannot power ON the TVP-SP1B VolP Bluetooth phone. What should I do?

**A4:** First, make sure the Lithium-Ion battery is properly installed and fully charged. Also make sure the phone is not in sleep mode. To power ON the phone, press and hold the power button for 4 seconds.

If you still encounter problems or have any questions regarding the TVP-SP1B and TBW-104UB, please refer to the User's Guide included on the Utility & Driver CD-ROM or contact Trendnet's Technical Support Department.

#### Certifications

This equipment has been tested and found to comply with FCC and CE Rules.

Operation is subject to the following two conditions:

- (1) This device may not cause harmful interference.
- (2) This device must accept any interference received. Including interference that may cause undesired operation.

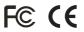

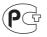

Waste electrical and electronic products must not be disposed of with household waste. Please recycle where facilities exist. Check with you Local Authority or Retailer for recycling advice.

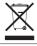

**NOTE:** THE MANUFACTURER IS NOT RESPONSIBLE FOR ANY RADIO OR TV INTERFERENCE CAUSED BY UNAUTHORIZED MODIFICATIONS TO THIS EQUIPMENT. SUCH MODIFICATIONS COULD VOID THE USER'S AUTHORITY TO OPERATE THE EQUIPMENT.

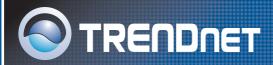

# TRENDnet Technical Support

### US/Canada Support Center European Support Center

#### Contact

Telephone: 1(866) 845-3673 Email: support@trendnet.com

### **Tech Support Hours**

24/7 Toll Free Tech Support

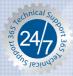

### Contact

#### Telephone:

Deutsch: +49 (0) 6331 / 268-460 Français: +49 (0) 6331 / 268-461

0800-90-71-61 (numéro vert) Español : +49 (0) 6331 / 268-462

English : +49 (0) 6331 / 268-463 Italiano : +49 (0) 6331 / 268-464 Dutch : +49 (0) 6331 / 268-465

Fax: +49 (0) 6331 / 268-466

### Tech Support Hours

8:00am - 6:00pm Middle European Time Monday - Friday

# **Product Warranty Registration**

Please take a moment to register your product online. Go to TRENDnet's website at http://www.trendnet.com

## TRENDIET

3135 Kashiwa Street Torrance, CA 90505 USA